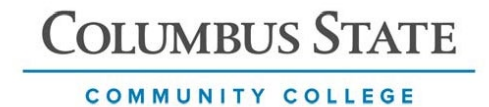

## **Enrolling in the Duo Mobile App**

**Login to a Multi-factor authentication (MFA) protected application.**

- 1. At the Duo MFA screen, click **Next** until you see **Select an option,** then select **Duo Mobile**.
- 2. **Enter your phone number** then click **Continue.**

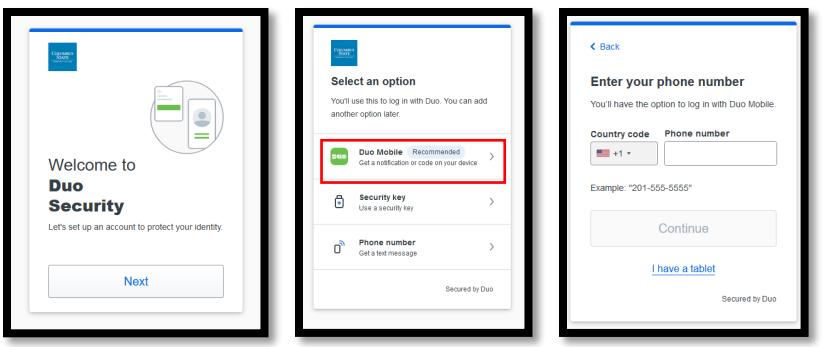

- 3. Verify your phone number by clicking **Yes, it's correct.** Then click **Send me a passcode.**
- 4. Enter **passcode.**

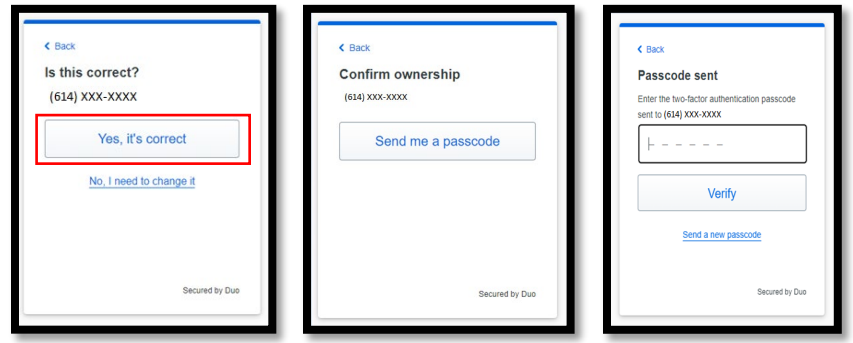

5. **Download the Duo Mobile app** or if you already have the app, click **Next** and use your camera to scan the code that appears on the screen in Duo.

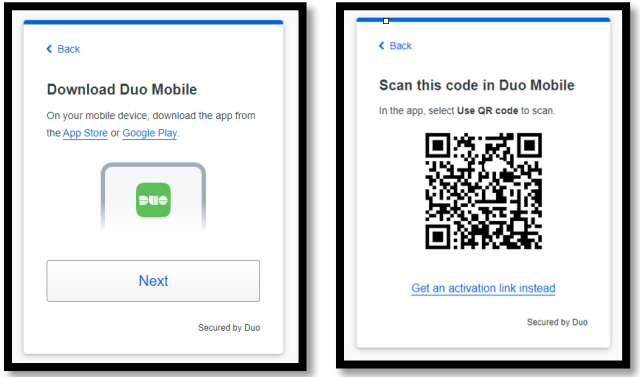

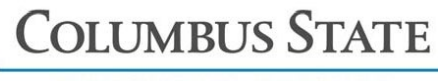

COMMUNITY COLLEGE

- 6. Click **Continue** then click on **Skip for now.**
- 7. Click **Log in with Duo.**

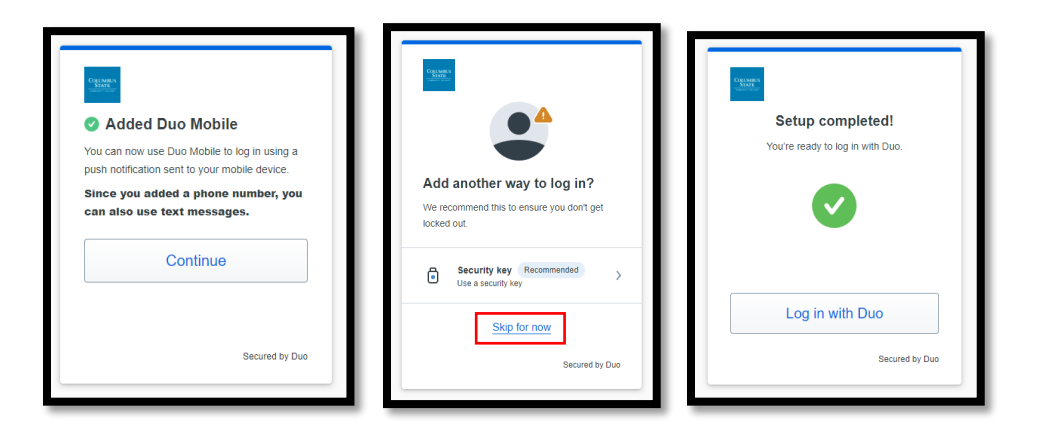

- 8. Open the Duo Mobile app on your device. You may see a message saying that you have a request waiting, displayed at the top of your screen.
- 9. Tap **Approve** to authenticate.

## **For IT Support contact:**

Call the IT Support Center at 614-287-5050 or by email at helpdesk@cscc.edu. Walk-in support is available in TL 116 (Computer Commons).